Information command in the file tab show in figure on the right give the properties of file (document ) give size of file, number of pages, number of words, title of file, and other information It also has the Permissions command which allow you to Protect you file with a password

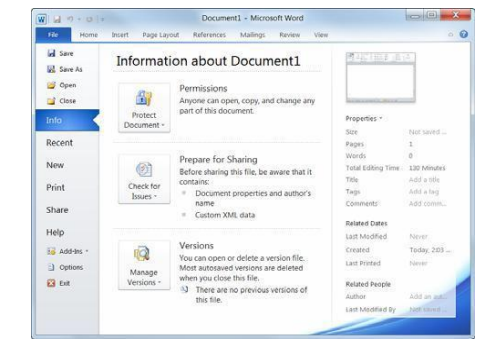

### **Recent command**

This command shows two lists the first list represents list of files recently opened. The second shows the folders of these files.

# **Creating a New Document**

Creating a new document is one of the most basic commands you need in Word. A new document ars upon automatically appe starting Word, but it's also helpful to know how to create a new document within the application. You can create a new blank document, such as the one that appears when you open Word, or you can create a new document based on a template

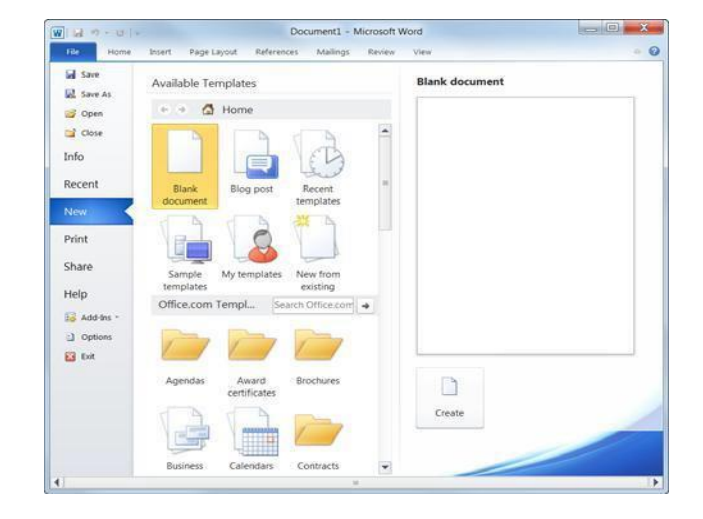

### **a** new blank document Create

- Click the **File** tab then go to **New** the Riben of the Backstage is Blank document by default. Ie the blank document option is already selected . Make sure that the **Create** selected .The new blank document will appear at the Word application screen.
- Other way to create a Blank document is by pressing  $\langle$ Ctrol $> + \langle N \rangle$ . a blank document will appear.

### **Create a document from a template**

\*

 Click the File tab on the Ribbon and select New The New tab of backstage view appears. There are Several ways to create a document from a templates.

- **Recent templates:** Select a template in the Recently used templates area and click Create.
- **Blog Post:** if you have a Web log you can create a blog entry using Word"s blog template and post the

entry directly to you blog.

- **Sample templates:** Click this category to view templates that are already installed on your computer. Select the template and click Create.
- **We templates:** select My templates to open a dialog box that displays templates you have created and seved on your computer.
- **New from existing**: select New from existing to open dialog box allows you to browse for a document on your computer that you want to base a new document on. This is essentially like creating a copy of an existing file.
- $\overline{\phantom{a}}$  **Office.com templates**: click a category to view templates that you can download from Office Online. Find the template you want to use and click Download.

# **Previewing and Printing**

### **Document**

Once you have created a document, and your computer Connected to a printer, you can print a copy. Before You do it is a good idea to preview the document to see How it is going to look like. methods of printing document:

- Click **File** tab then select **Print** Or
- Press  $\langle \text{Crtl}\rangle + \langle P \rangle$ .

The print settings and Print Preview as show

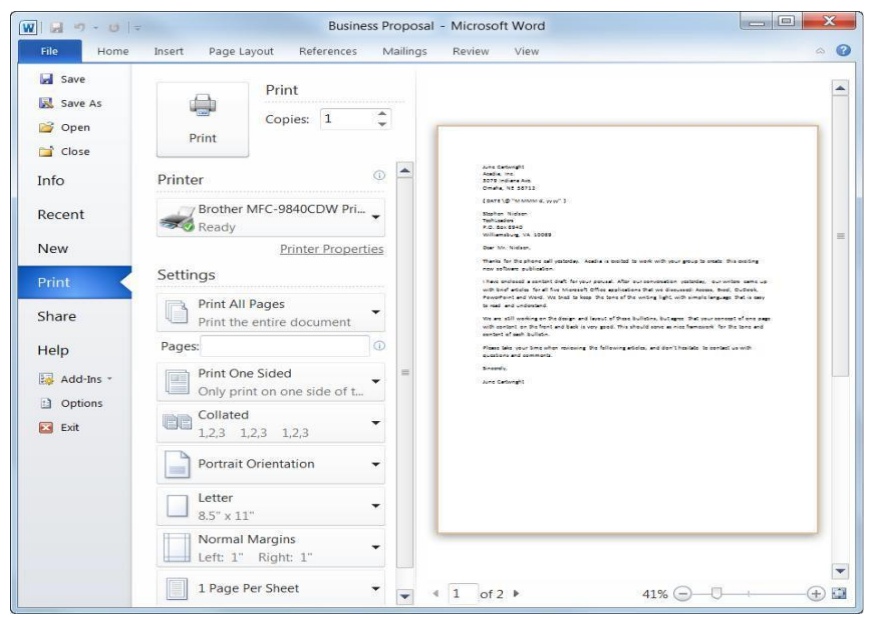

After previewing the document you have to set which pages to print or the number of copies,…

After specify printing options and clicking the **Print** button the document is on hard copy.

# *<u>Using Help</u>*

When you don't know how to do something in Word look up your question in the Word Help files. The ,2010 , tips Word Help files can answer your questions, offer and provide help for all of Word's features

### **Search for help**

- Click on the **File** tab then press **Help**. Type what you want to search for then press **Enter,** a list of help topics appears
- Click on  $\left( \bullet \right)$  button the Word Help window will appears:
- Other ways to open the Help window is by pressing  $\langle F1 \rangle$

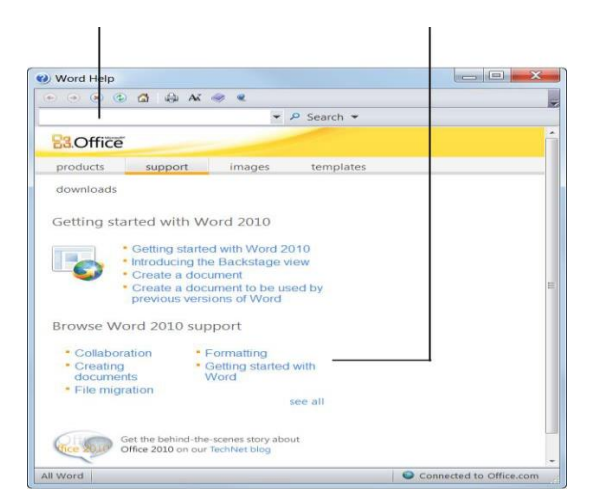

### **Exercise Notes**

Business Proposal.docx **:Exercise File**

.Preview and print the document **:Exercise**

## **Exiting Word**

When you finish using Word application you should Close all opened documents then exiting, methods Of closing Word:

• Click File tab then press Exit button

**12010 Other Ways to Exit Word** 

If there is only one Word program window button in the title bar. Or, Close the open, click button on the taskbar and Word click the-right window from the Jump List Close select

#### Ø **Tips**

Having too many programs open at a time could slow down your computer, so it's a good idea to exit all programs that aren't being used.

If you have not saved the document since making changes, a dialog box will appear asking if you want if you Save to save changes to the document. Click if you Don't Save wish to save your changes; click if Cancel your changes; click do not want to save .you do not want to close the document

#### **Exercise**

.None required :Exercise File

.Exit the Microsoft Office Word 2010 program :Exercise

#### Press to close opened Word document

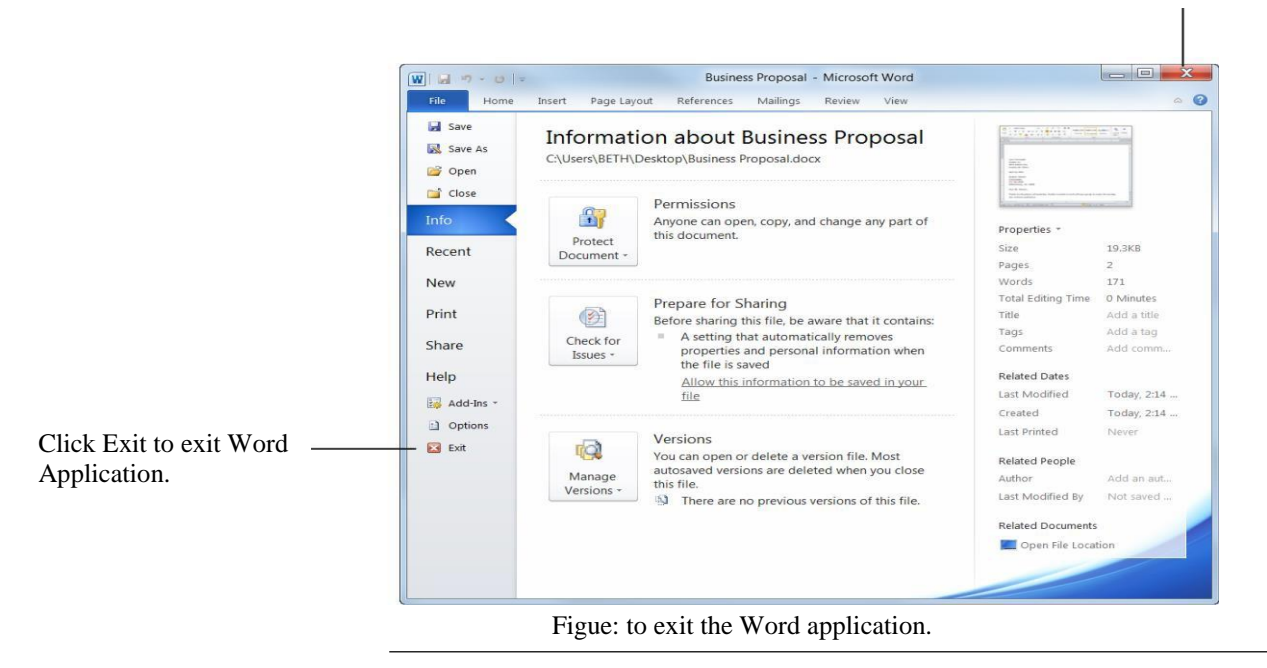

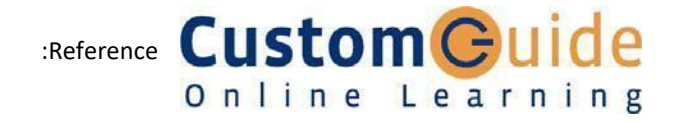